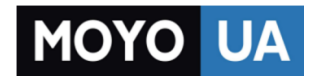

**[СТАРАЕТСЯ ДЛЯ МЕНЯ](https://www.moyo.ua/?utm_source=PDF&utm_medium=cpc&utm_campaign=lenovo_a8_a5500_manual_rus)**

### Каталог [планшетов](https://www.moyo.ua/tablet_el_knigi/tablet/?utm_source=PDF&utm_medium=cpc&utm_campaign=lenovo_a8_a5500_manual_rus)

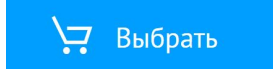

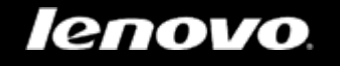

# Lenovo A5500

## Руководство пользователя версии 1.0

△△□

Перед использованием ознакомьтесь с правилами техники безопасности и важными примечаниями в прилагаемом руководстве.

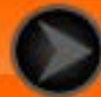

<span id="page-2-0"></span>lenovo联想

### Глава 01 Обзор Lenovo A5500

### 1-1 [Внешний вид](#page-3-0)

- 1-2 [Кнопки](#page-3-0)
- 1-3 [Включение и выключение экрана](#page-3-1)
- 1-4 [Блокировка и разблокировка экрана](#page-4-0)
- 1-5 [Советы по навигации](#page-5-0)
- 1-6 [Главный экран](#page-6-0)
- 1-7 [Строка состояния](#page-8-0)
- 1-8 [Последние приложения](#page-9-0)
- 1-9 [Управление приложениями](#page-9-1)
- 1-10 [Ввод текста](#page-11-0)

### **1-1 Внешний вид**

Изображения представлены только в справочных целях и могут отличаться от вашего устройства Lenovo A5500.

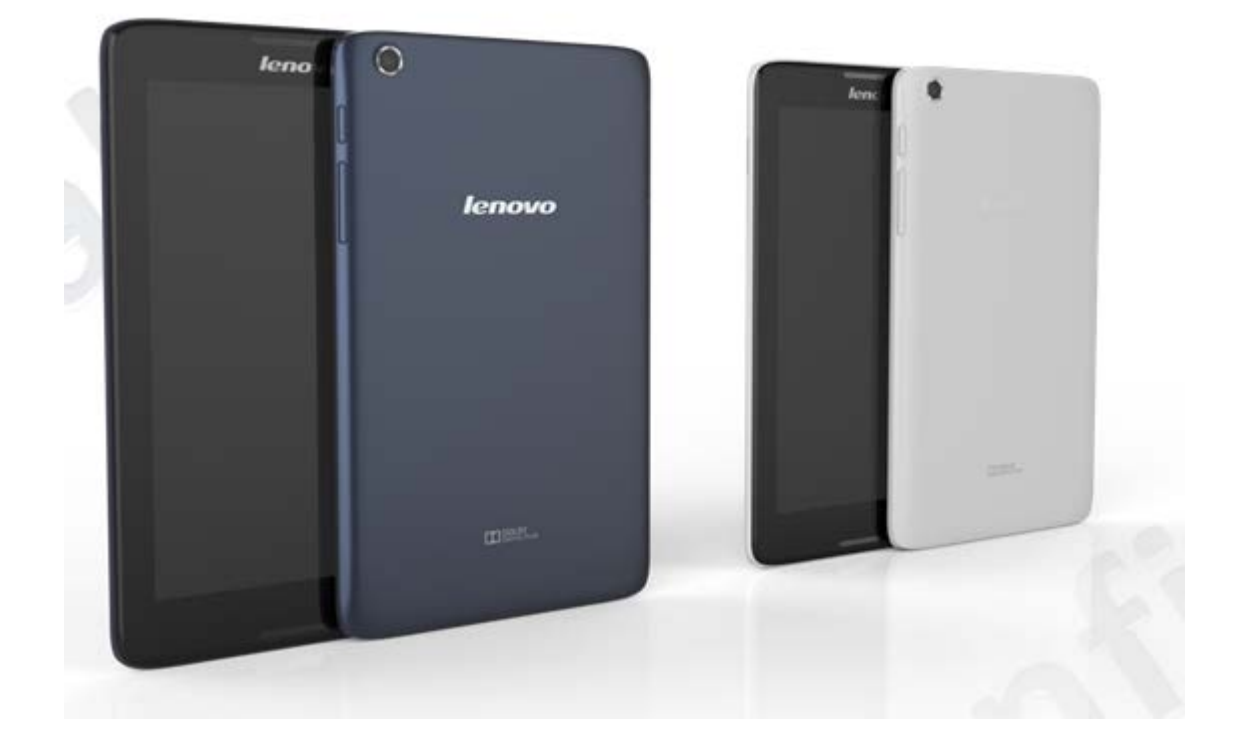

### <span id="page-3-0"></span>**1-2 Кнопки**

- Чтобы включить планшет, нажмите и удерживайте эту кнопку в течение 3 секунд, а затем отпустите ее.
- Если планшет включен, эта кнопка служит для отключения экрана. Если экран отключен, нажмите эту кнопку, чтобы включить его.
- Чтобы выключить планшет, нажмите и удерживайте эту кнопку в течение 1 секунды, а затем выберите **ОК** во всплывающем окне **Выключить**, чтобы завершить работу планшета.

**ПРИМЕЧАНИЕ.** При подключении к компьютеру с помощью USB-кабеля убедитесь, что заряда батареи достаточно для нормальной работы. В противном случае зарядите устройство с помощью адаптера питания перед подключением через USB.

Нажимайте кнопку **увеличения** или **уменьшения** громкости для настройки уровня громкости звука.

### <span id="page-3-1"></span>**1-3 Включение и выключение экрана**

Когда экран отключен, чтобы активировать его, нажмите **кнопку**

**включения/выключения** на планшете. Свечение экрана планшета свидетельствует о его включении.

Если вам временно не нужен планшет, нажмите **кнопку включения/ выключения**, чтобы отключить экран. Планшет перейдет в режим ожидания для экономии энергии.

### <span id="page-4-0"></span>**1-4 Блокировка и разблокировка экрана**

**Автоматическая блокировка**

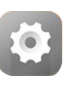

### Можно установить время ожидания, нажав **Настройки >**

**УСТРОЙСТВО > Отображение > Спящий режим.** Если в течение указанного времени никаких операций выполняться не будет, экран автоматически отключится, а планшет будет автоматически заблокирован.

### **Ручная блокировка**

Если вам временно не нужен планшет, нажмите и удерживайте **кнопку включения/выключения** в течение 1 секунды, чтобы отключить экран. Планшет будет заблокирован и перейдет в режим ожидания.

В режиме ожидания нажмите **кнопку включения/выключения** на планшете, чтобы включить экран. Затем, нажав и удерживая значок блокировки, перетащите ползунок на значок разблокировки, как показано на рисунке ниже.

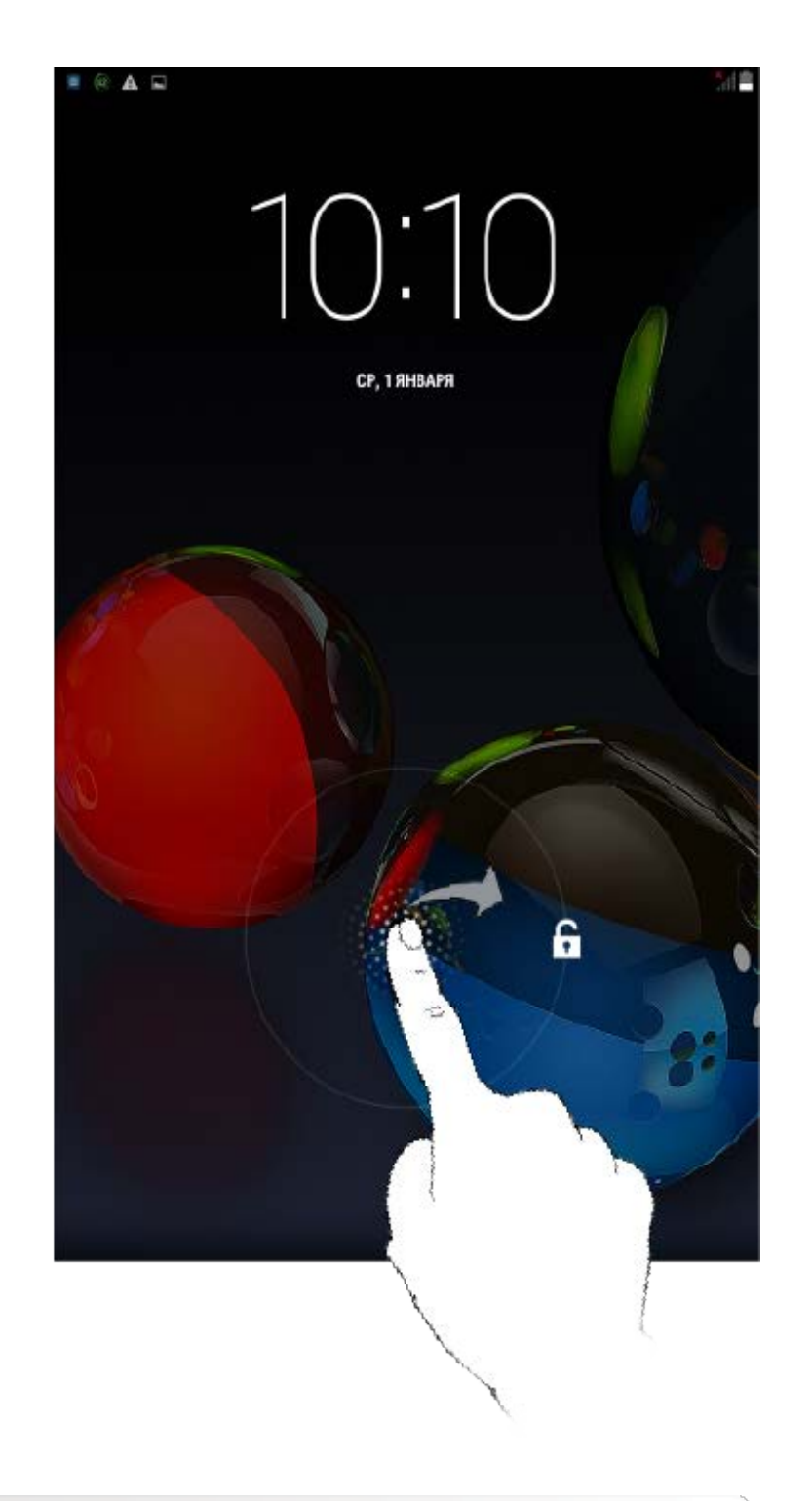

 $\bullet$ 

Можно установить графический ключ блокировки экрана, выбрав **Настройки > ЛИЧНЫЕ ДАННЫЕ > Безопасность > Блокировка экрана > Графический ключ**. После включения этой функции для разблокировки экрана планшета потребуется нарисовать заданный графический ключ.

### <span id="page-5-0"></span>**1-5 Советы по навигации**

• Назад **• Возврат к предыдущему экрану.** 

- **Главный экран**  $\sum$ : возврат к главному экрану.
- Последние приложения **-** : отображение последних используемых приложений.
- Меню «Дополнительно» : отображение таких ярлыков, как «Добавить», «Темы», «Обои», «Раб. столы», «Параметры» и «Настройки».

<span id="page-6-0"></span>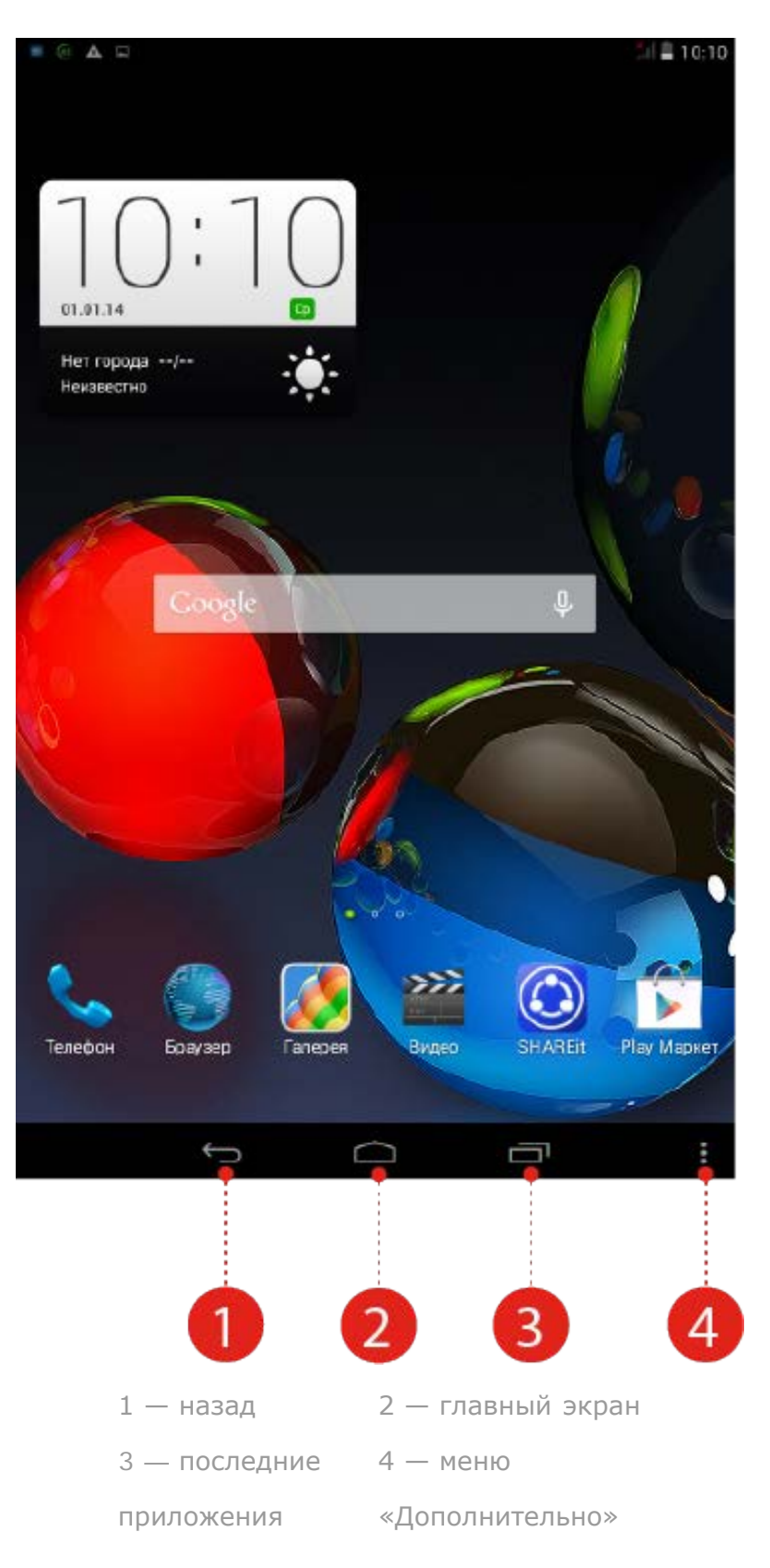

На этом рабочем столе можно быстро просматривать и открывать часто используемые приложения.

Можно менять обои главного экрана и добавлять на него виджеты.

- Чтобы добавить ярлык на главный экран, нажмите и удерживайте значок приложения в на другом экране, пока он не будет добавлен на главный экран.
- $\cdot$  Чтобы сменить обои, нажмите  $\cdot$  > Обои, чтобы выбрать обои в папке **Локальные обои**.
- Чтобы удалить какой-либо элемент с главного экрана, нажмите и удерживайте выбранный элемент в течение 2 секунд, пока в верхней части экрана не появится  $\overline{\mathbf{w}}$  . После этого перетащите элемент в область  $\mathbf{W}$ , чтобы удалить его.

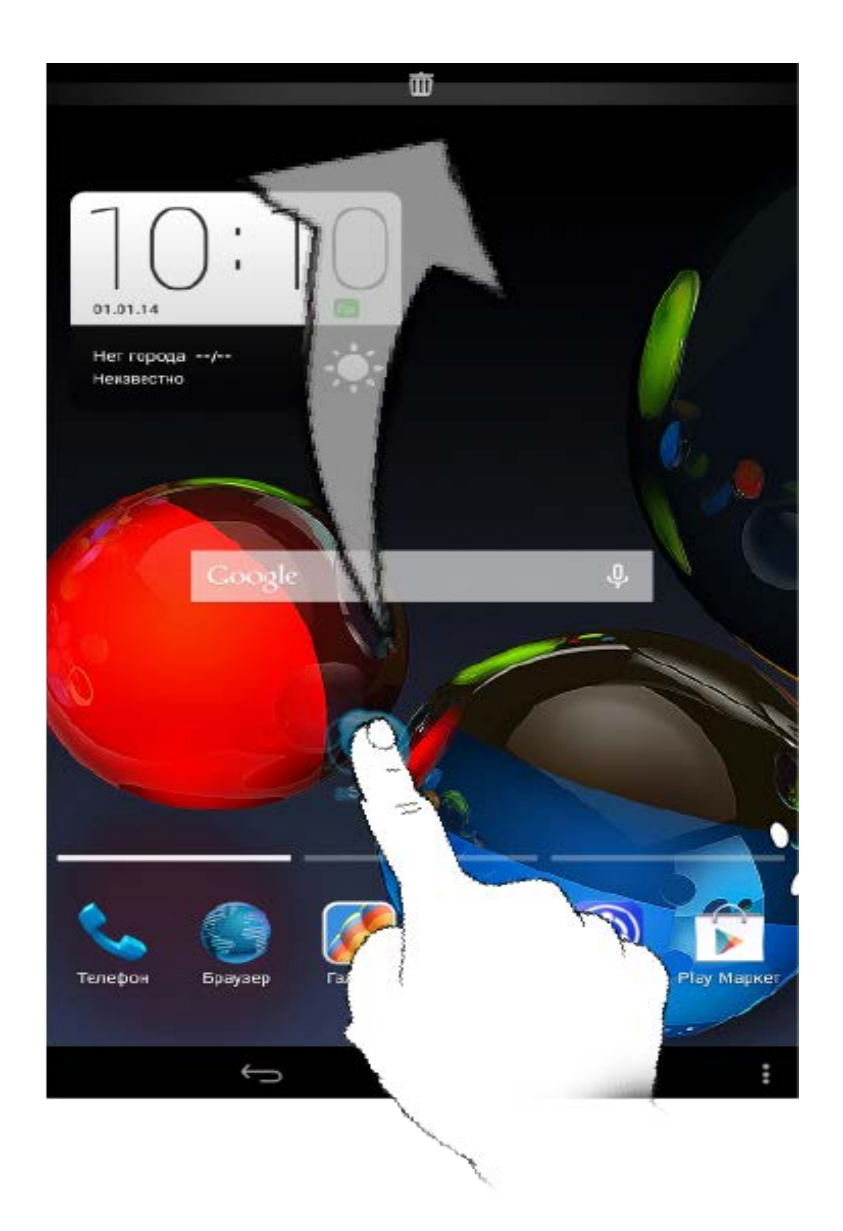

В планшете предусмотрено несколько рабочих столов.

Переключайтесь между экранами, прокручивая экран пальцем. Значки можно перемещать с одной панели на другую.

### <span id="page-8-0"></span>**1-7 Строка состояния**

Любые системные сообщения будут отображаться в строке состояния.

В строке состояния отображаются сведения о подключениях и уровне сигнала WLAN, заряде батареи и состоянии зарядки, а также другие уведомления.

Сдвиньте вниз строку состояния, чтобы отобразить панель уведомлений, в которой расположен переключатель режима полета, ярлык настройки WLAN, местоположение, передача и использование данных, переключатель автоповорота экрана, панель настройки яркости, режим вещания, ярлык настроек и т. д.

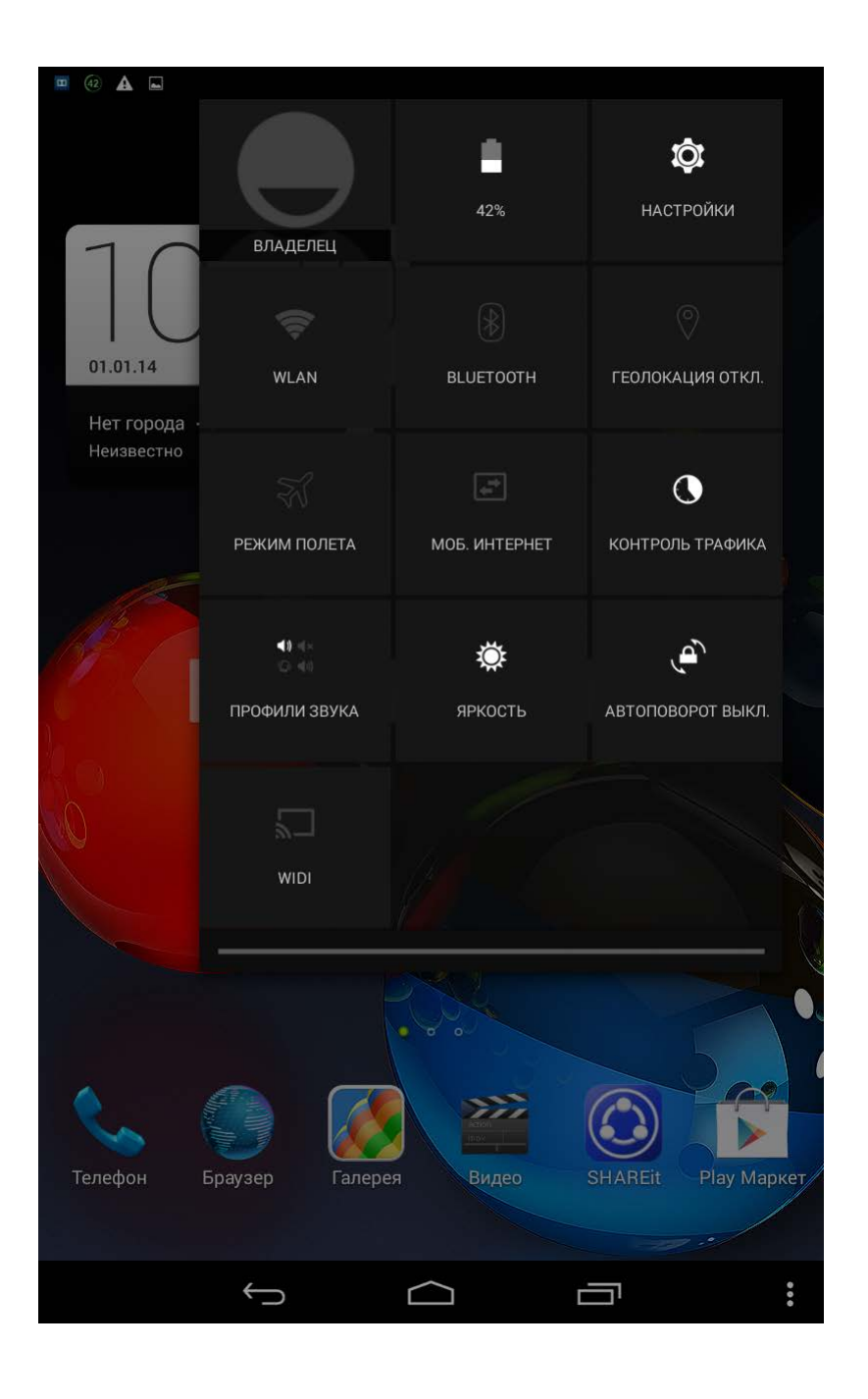

### <span id="page-9-0"></span>**1-8 Последние приложения**

Планшет запоминает приложения, которые были использованы ранее.

Нажмите  $\equiv$ , чтобы отобразить список последних использованных приложений. Нажмите приложение из списка, чтобы открыть его.

### <span id="page-9-1"></span>**1-9 Управление приложениями**

Проведите пальцем по главному экрану, чтобы открыть список приложений.

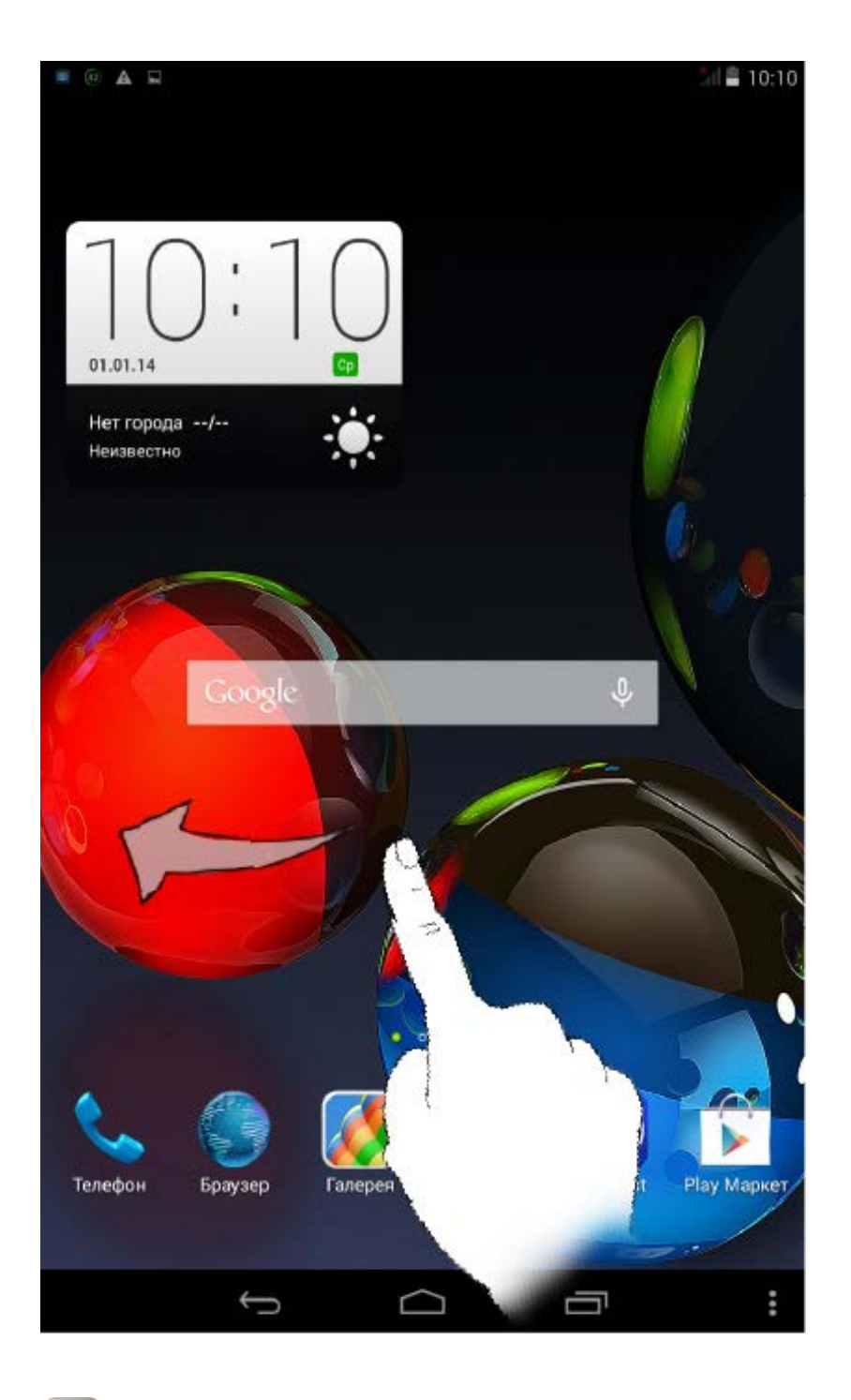

Нажмите **Настройки** > **УСТРОЙСТВО** > **Приложения** для управления всеми приложениями.

1. Выберите приложение, которое вы хотите удалить, на вкладке **Сторонние**.

- 2. Нажмите **Удалить** в верхней части экрана.
- 3. Нажмите **ОК**.

1. Выберите вкладку **Сторонние**.

- 2. Нажмите на работающее приложение, которое требуется остановить.
- 3. Нажмите **Остановить**.

### <span id="page-11-0"></span>**1-10 Ввод текста**

Можно легко вводить текст с помощью виртуальной клавиатуры непосредственно на сенсорном экране, например, при добавлении контактных данных в приложении «Контакты» или вводе и изменении SMS-сообщений. Можно вводить буквы и цифры непосредственно на сенсорном экране.

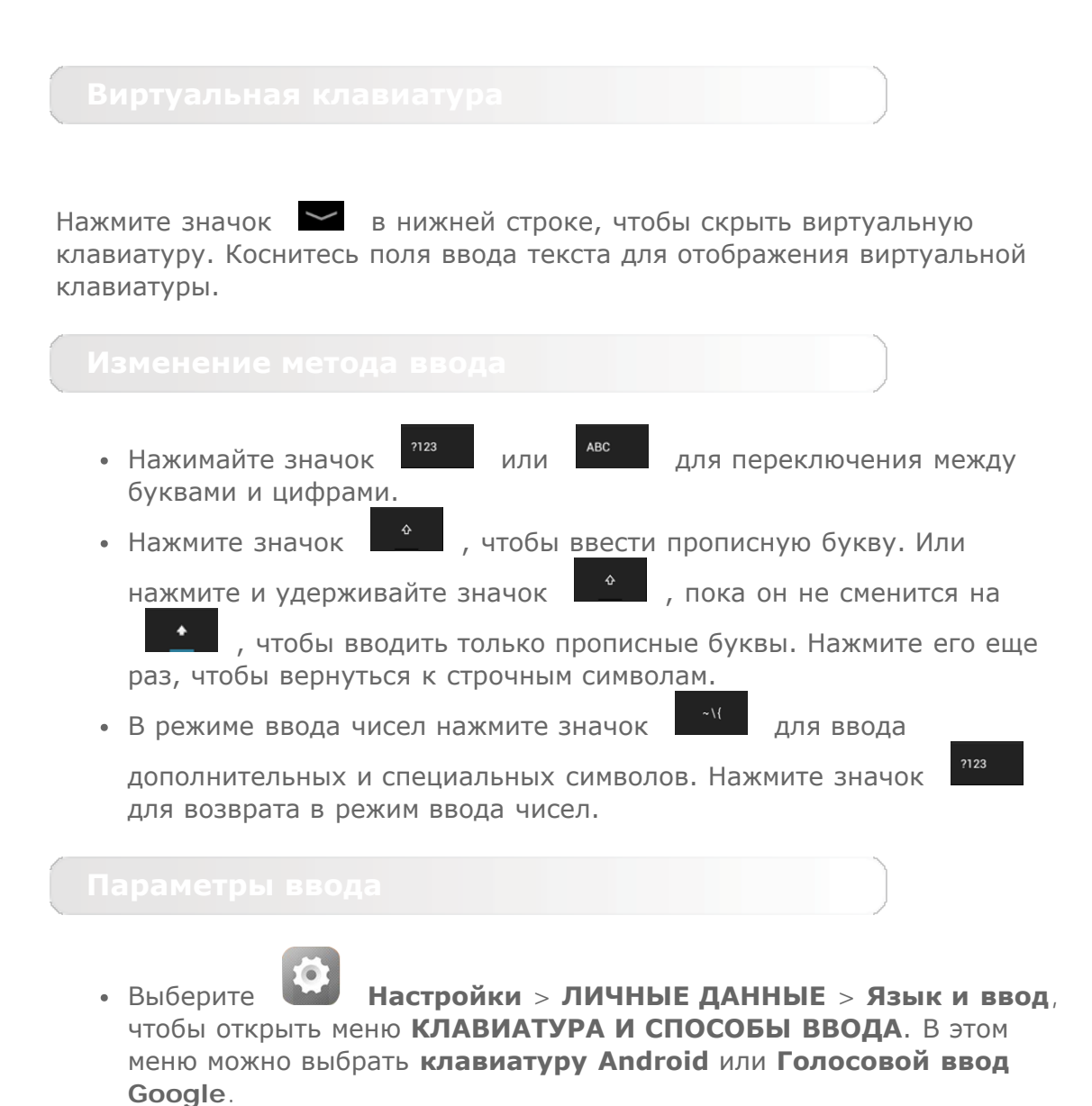

<span id="page-12-0"></span>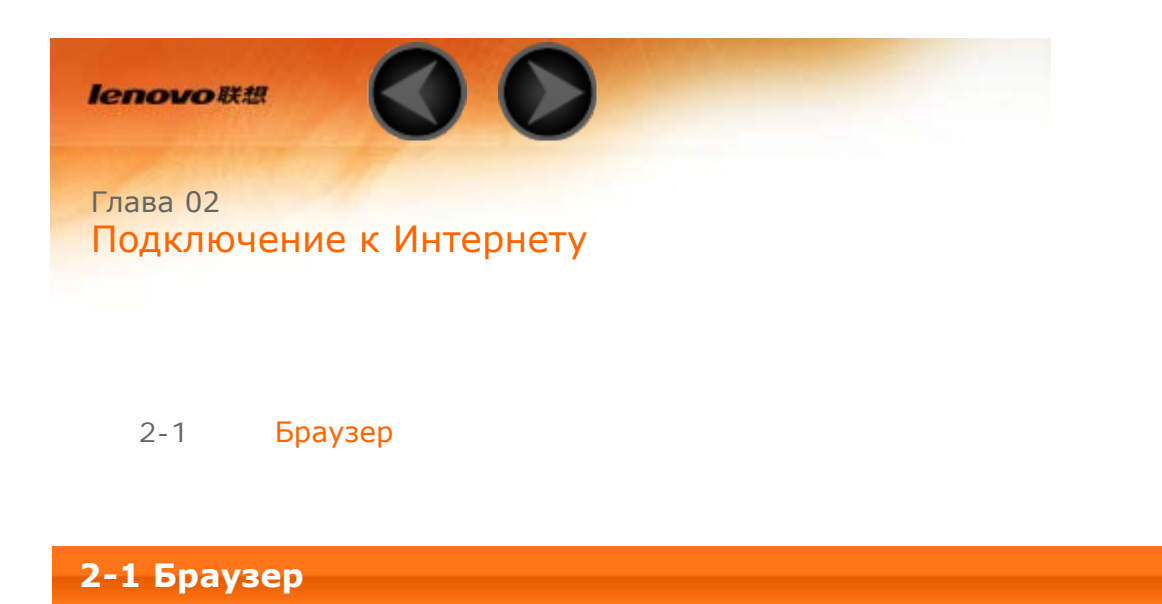

<span id="page-12-1"></span>Для доступа к Интернету с помощью веб-браузера требуется подключение к сети. При возникновении проблем с доступом к сети обратитесь к сетевому оператору или поставщику услуг.

С помощью веб-браузера в планшете можно получать доступ к Интернету через сеть WLAN или \*3G для рабочего или личного использования.

Чтобы открыть браузер, нажмите **Браузер** на главном экране.

Браузер поддерживает указанные ниже функции.

Коснитесь адресной строки и введите веб-адрес с помощью виртуальной клавиатуры.

Нажмите на виртуальной клавиатуре, чтобы открыть вебстраницу.

Нажмите  $\sum$  в нижней строке, чтобы выйти из браузера и вернуться на главный экран.

Нажмите , чтобы открыть интерфейс управления браузером, в котором можно управлять закладками, историей просмотра интернетстраниц и сохраненными автономными страницами на соответствующих вкладках.

### **ЗАКЛАДКИ:**

отображение списка всех веб-страниц, добавленных в **ЗАКЛАДКИ**. Чтобы

добавить закладку, нажмите , после чего текущая веб-страница будет добавлена в **ЗАКЛАДКИ**. Чтобы изменить закладку, нажмите и удерживайте ее, чтобы открыть всплывающее окно. В этом окне можно открыть, изменить, скопировать, удалить выбранный веб-сайт или поделиться им, создать ярлык для веб-сайта, сделать его домашней страницей или выполнить другие операции.

### **ИСТОРИЯ:**

отображение списка всех веб-страниц, которые недавно открывались.

### **СОХРАНЕННЫЕ СТРАНИЦЫ:**

отображение списка всех веб-страниц, сохраненных для автономного чтения.

Для большего удобства можно открыть несколько веб-страниц в одном окне. Нажмите  $\mathbf{\dot{+}}$ , чтобы открыть новую вкладку. Для перехода на другую страницу, просто нажмите соответствующую ей вкладку. Нажмите на вкладке, чтобы закрыть ее.

**Обновить:** нажмите  $\bigcirc$ , чтобы вручную обновить веб-страницу.

**Назад/Вперед:** нажмите  $\leftarrow$  >, чтобы вернуться на предыдущую страницу или перейти к следующей странице.

**Выбрать текст:** выбор текста на текущей странице для копирования, обмена или поиска.

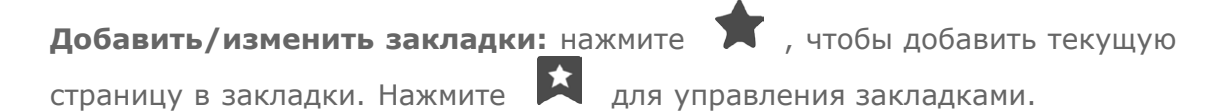

Дополнительные параметры: коснитесь **ит** , чтобы открыть список параметров. Этот список включает следующие параметры: «Обновить», «Стоп», «Начало», «Закрыть», «Новая вкладка (инкогнито)», «Сохранить страницу», «Отправить страницу», «Найти на странице», «Полная версия», «Новая вкладка», «Информация о странице», «Информация о странице» и «Настройки».

[Глава 01: Обзор Lenovo A5500](#page-2-0) [Глава 03: Приложения](#page-15-0)

<span id="page-15-0"></span>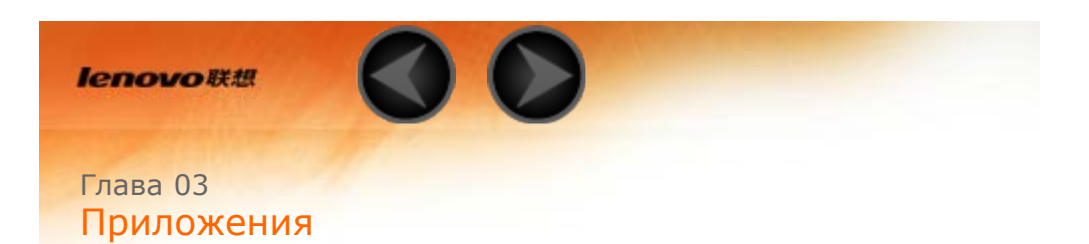

- 3-1 [Календарь](#page-15-1)
- 3-2 [Камера](#page-16-0)
- 3-3 [Часы](#page-18-0)
- 3-4 [Электронная почта](#page-18-1)

Проведите по главному экрану влево, чтобы открыть список приложений.

### <span id="page-15-1"></span>**3-1 Календарь**

Чтобы открыть календарь, нажмите значок **Календарь** в списке приложений.

Чтобы создать событие, нажмите значок  $\Box$  в представлении **Календарь**. Также можно создать событие, нажав и удерживая время в представлении недели или дня.

Можно переключаться между представлениями **День**, **Неделя**, **Месяц** и **Повестка дня**, касаясь нужной вкладки в верхней части страницы. Представление **День**: нажмите событие в представлении дня для просмотра, изменения и удаления события.

Представление **Неделя**: нажмите событие в представлении недели для просмотра, изменения и удаления события.

Представление **Месяц**: позволяет управлять событиями в предыдущем представлении из представления месяца. Для этого нажмите любую дату в представлении **Месяц**.

Представление **Повестка дня**: нажмите для просмотра событий в диапазоне дат.

исключением представления «Повестка дня») можно легко перейти к текущему дню, месяцу или неделе, нажав элемент **СЕГОДНЯ** в верхней части страницы.

### <span id="page-16-0"></span>**3-2 Камера**

Чтобы открыть интерфейс камеры, нажмите значок **Камера** в списке приложений.

В этом интерфейсе можно выполнить приведенные ниже операции.

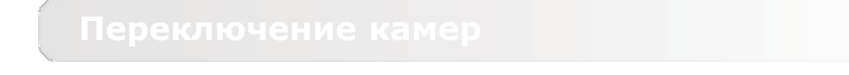

Планшет оснащен фронтальной и задней камерами. В интерфейсе фото-/

видеосъемки нажимайте значок Для переключения между фронтальной и задней камерами.

В планшете предусмотрено девять режимов камеры. В представлении

камеры нажмите  $\bigcup$ , чтобы перейти в обычный режим. Можно также выбирать другие режимы съемки фотографий.

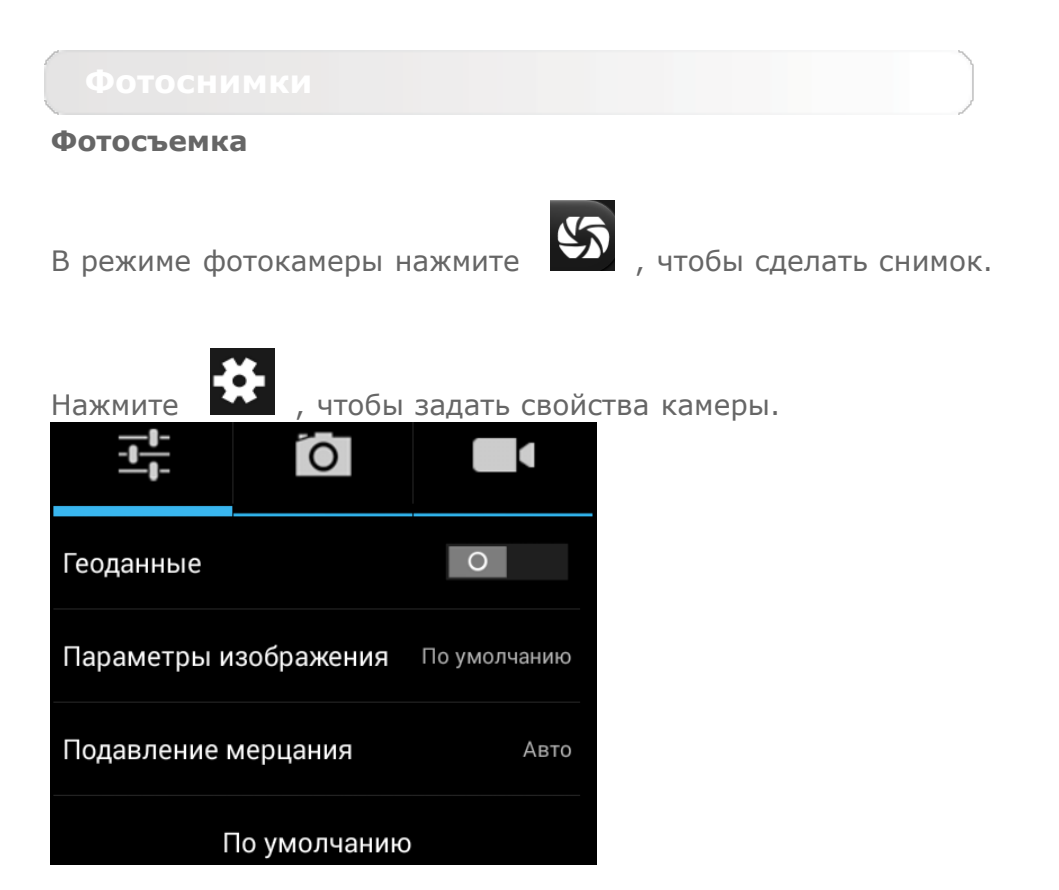

### **Просмотр фотоснимков**

Нажмите эскиз фотоснимка, чтобы открыть его для просмотра. Можно настроить и воспроизвести слайд-шоу из фотоснимков.

### **Место сохранения фотоснимков**

Все фотоснимки будут сохраняться в приложении **Галерея**. Выберите

 **Галерея** на главном экране, чтобы открыть список всех сделанных фотоснимков. Можно просматривать фотоснимки, отсортированные по таким категориям, как **Альбомы**, **Места** или **Даты**.

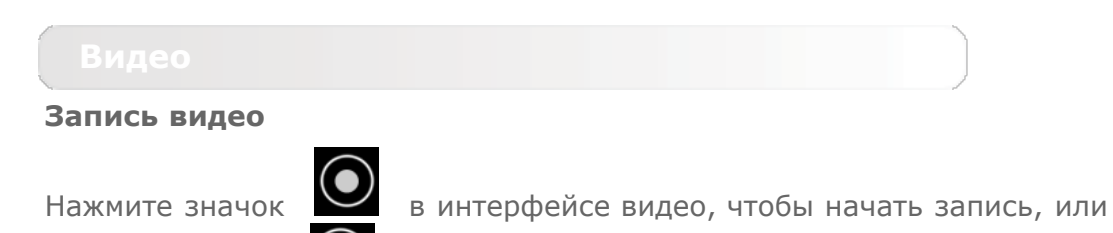

нажмите значок  $\bullet$ , чтобы остановить запись.

### **Просмотр видео**

Эскиз последнего записанного видео отображается в нижнем правом углу интерфейса видео. Нажмите изображение, чтобы открыть видеопроигрыватель.

**Создание панорамных снимков**

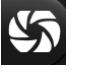

В режиме панорамы нажмите  $\Box$  , чтобы начать панорамную съемку.

Медленно перемещайте планшет. Нажмите значок  $\blacktriangledown$ , чтобы остановить съемку. Вся композиция будет сохранена в одном фотоснимке.

### **Просмотр фотоснимков**

Нажмите эскиз фотоснимка в режиме панорамной съемки, чтобы открыть его для просмотра. Можно настроить и воспроизвести слайд-шоу из фотоснимков.

### **Место сохранения фотографий**

Все панорамные фотоснимки будут сохраняться в приложении **Галерея**.

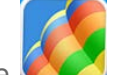

Выберите **Галерея** на главном экране, чтобы открыть список всех сделанных фотоснимков.

<span id="page-18-0"></span>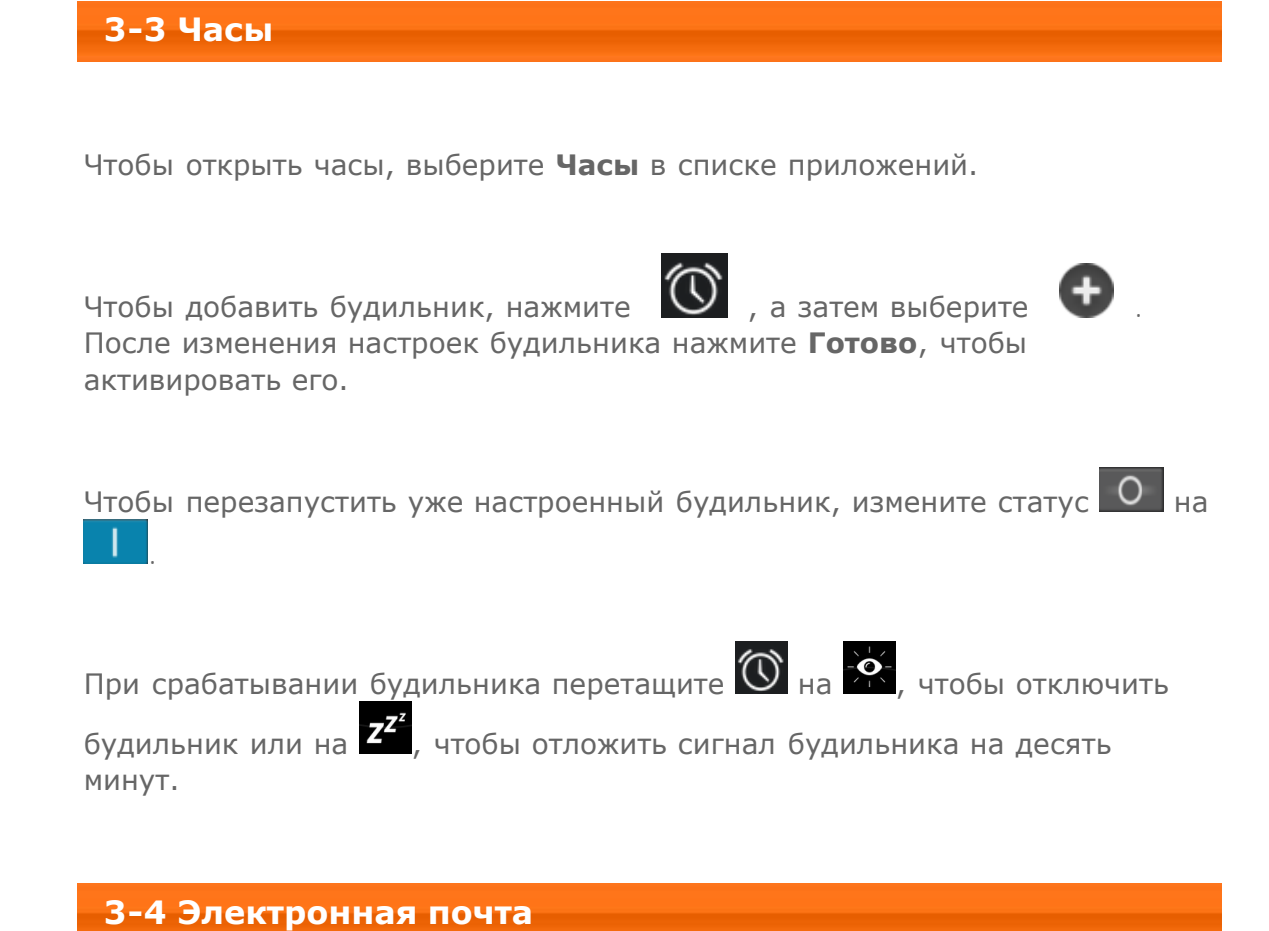

<span id="page-18-1"></span>Для использования почтового ящика на планшете требуется соединение с сетью. При возникновении проблем с доступом к сети обратитесь к сетевому оператору или поставщику услуг.

Нажмите значок **Эл. почта** на главном экране.

[Глава 02: Подключение к Интернету](#page-12-0) [Глава 04: Настройки](#page-19-0)

<span id="page-19-0"></span>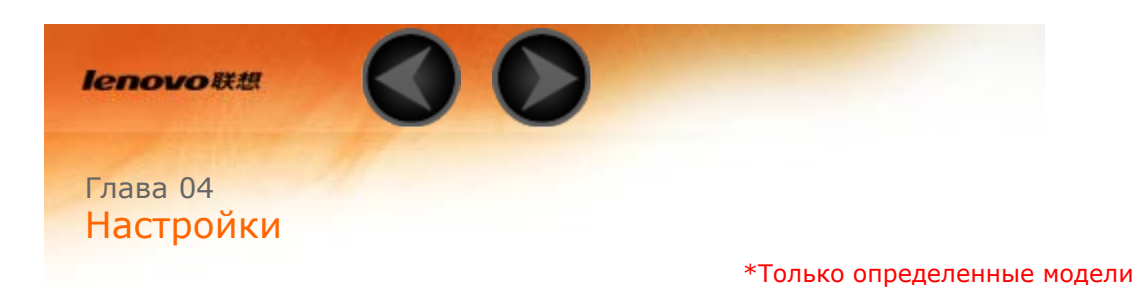

- 4-1 [БЕСПРОВОДНЫЕ СЕТИ](#page-19-1)
- 4-2 [УСТРОЙСТВО](#page-23-0)
- 4-3 [ЛИЧНЫЕ ДАННЫЕ](#page-24-0)
- 4-4 [СИСТЕМА](#page-28-0)

Чтобы открыть меню настроек, нажмите **Настройки** в списке приложений.

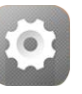

### <span id="page-19-1"></span>**4-1 БЕСПРОВОДНЫЕ СЕТИ**

Этот модуль настроек содержит разделы: **\*Управление SIM-картами, WLAN**, **Bluetooth**, **Передача данных** и **Ещё...** (**Ethernet**, **Режим полета**, **SMS-приложение по умолчанию**, **VPN**, **Режим модема**, **\*Мобильная сеть** и **USB Internet**).

### **Управление SIM-картами**

Эта настройка позволяет включать/выключать функцию SIM-карты, соединение для передачи данных и интернет-роуминг.

**ИНФОРМАЦИЯ О SIM-КАРТЕ:** здесь можно включать/выключать функцию использования SIM-карты, редактировать название SIM-карты, ввести номер телефона, изменить цвет фона и выбрать отображение части номера.

**SIM-КАРТА ПО УМОЛЧАНИЮ:** можно включить передачу данных по сотовой сети.

**ОБЩИЕ НАСТРОЙКИ:** можно разрешить интернет-роуминг и включить напоминание о роуминге.

Этот параметр позволяет включать и отключать беспроводные соединения.

Если режим WLAN включен, планшет автоматически выполняет поиск доступных беспроводных сетей и отображает их в списке сетей WLAN.

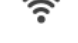

Значок состояния сети указывает, что сеть не защищена паролем и

к ней можно подключиться напрямую. При этом значок  $\delta$  указывает, что сеть зашифрована и к ней можно подключиться только после ввода пароля.

Можно выбрать любую сеть из списка. После этого нажмите **Подключить**, чтобы напрямую подключиться к сети. Кроме того, можно установить флажок напротив пункта **Дополнительно**, чтобы настроить параметры метода EAP и 2 фазы аутентификации во всплывающем текстовом поле, а затем нажать **Подключить** для подключения к сети. Также можно выбрать параметр **Добавить сеть**, чтобы вручную добавить сеть. Выберите

> **Дополнительные функции**, чтобы открыть дополнительные настройки WLAN.

- **Уведомления о сетях:** если этот параметр включен, система будет уведомлять о наличии открытых доступных сетей.
- **WLAN в спящем режиме:** для политики подключения к сети WLAN в спящем режиме можно задать значение **Всегда выключать**, **Только при питании от сети** или **Не выключать**.
- **Оптимизация WLAN:** если этот параметр активирован, система сведет к минимуму использование батареи при подключении к сети WLAN.

Можно установить беспроводное подключение с любым другим Bluetoothсовместимым устройством, используя технологию Bluetooth. К примерам Bluetooth-совместимых устройств можно отнести наушники, клавиатуры и т. п.

Поскольку устройства с поддержкой Bluetooth обмениваются данными по радиоканалу, направлять планшет на другое устройство не требуется. Но помните, что Bluetooth-соединение иногда может прерываться из-за препятствий, таких как стены, или других электронных устройств.

Планшет поддерживает Bluetooth версии 4.0. Чтобы добиться эффективного взаимодействия планшета и другого устройства с поддержкой Bluetooth, используйте только одобренные компанией Lenovo дополнительные устройства, совместимые с данным планшетом. Также проверьте, совместимо ли устройство другого изготовителя с вашим планшетом.

В некоторых случаях применение Bluetooth может быть ограничено. Проконсультируйтесь с местными властями или поставщиком услуг.

При использовании приложений, для которых требуется подключение Bluetooth, или при их запуске в фоновом режиме заряд батареи планшета будет расходоваться быстрее, что приведет к сокращению срока ее работы. В настройках Bluetooth можно задать приведенные ниже.

**ПОИСК УСТРОЙСТВ:** после активации Bluetooth на экране планшета автоматически отобразится список всех устройств с поддержкой Bluetooth, обнаруженных в радиусе действия.

Можно проверить состояние передачи данных за указанный период.

**Режим полета:** если режим полета включен, все беспроводные подключения планшета будут отключены.

**VPN:** с помощью этих параметров можно добавлять и настраивать различные типы виртуальных частных сетей (VPN).

**\*Режим модема:** позволяет предоставлять общий доступ к мобильному подключению планшета по каналу USB или Bluetooth, а также использовать планшет в качестве мобильной точки доступа WLAN.

**\*Мобильная сеть:** этот модуль настроек содержит разделы: **Соединение для передачи данных**, **Интернет-роуминг**, **Предпочтения, Режим сети**, **Точки доступа (APN)** и **Операторы связи**.

**\*Включение 3G:** в этом разделе описано, как просматривать и изменять **точки доступа (APN)** для служб передачи данных по сотовым сетям на планшете. Точка доступа (APN) определяет сетевой путь для всех подключений к мобильной сети. Неправильные данные в полях могут привести к невозможности подключения к мобильной сети. Чтобы проверить правильность данных APN, обратитесь к оператору сотовой связи используемой карты Micro SIM.

Чтобы просмотреть параметры APN на вашем планшете, выберите **Настройки** > **БЕСПРОВОДНЫЕ СЕТИ** > **Ещё...** под **БЕСПРОВОДНЫЕ СЕТИ** > **Мобильная сеть** > **Точки доступа (APN)**.

### **\*Установка точек доступа (APN)**

Следуйте инструкциям ниже, чтобы настроить параметры 3G. После этого 3G-модуль будет работать нормально.

**Шаг 1.** Проведите по главному экрану влево, чтобы открыть список приложений.

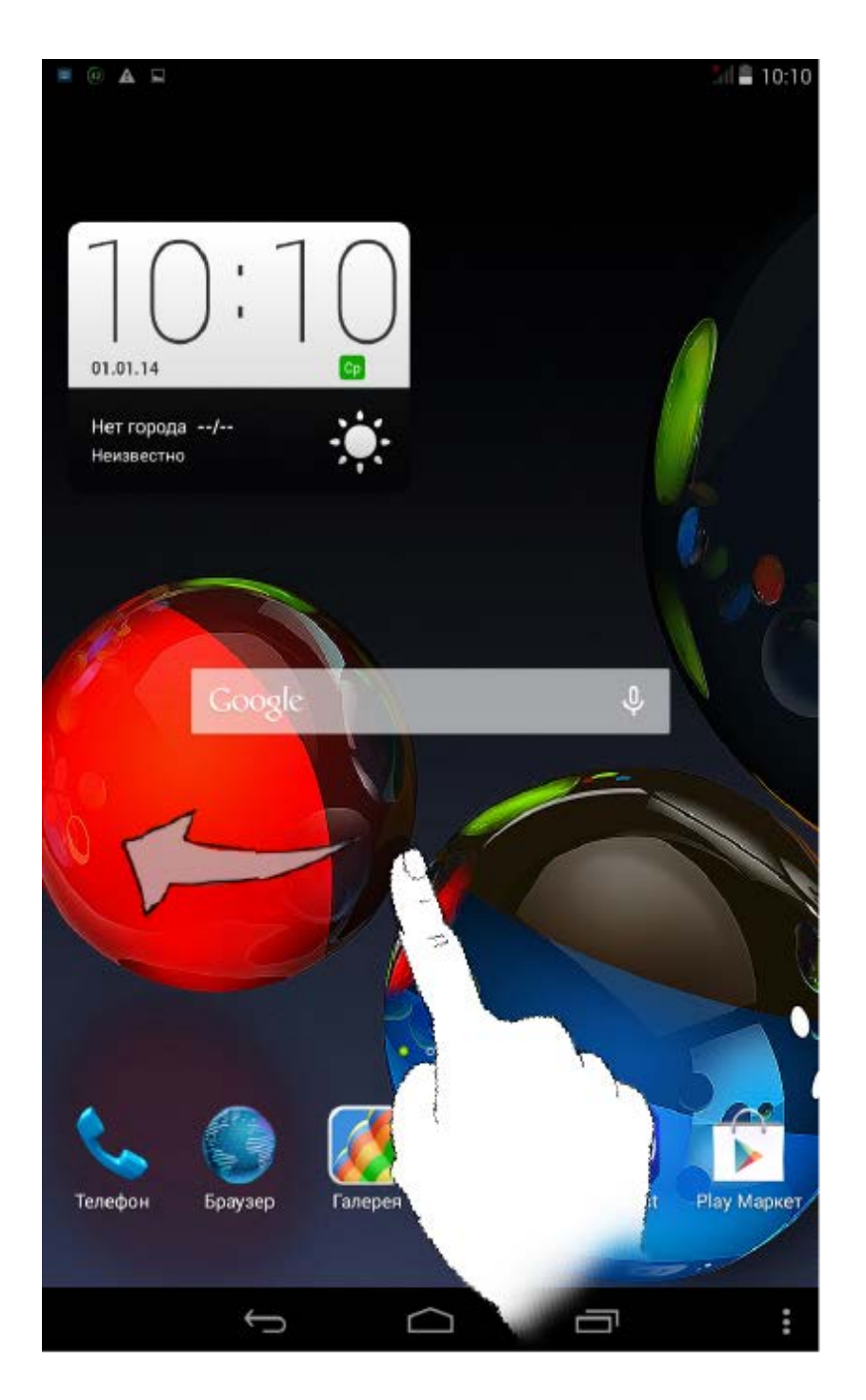

**Шаг 2.** Нажмите **Настройки**.

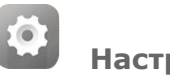

**Шаг 3.** Выберите **БЕСПРОВОДНЫЕ СЕТИ** > **Ещё... > Мобильная сеть > Точки доступа**.

**Шаг 4.** Нажмите и выберите **Новая точка доступа**.

**Шаг 5.** Обратитесь к вашему 3G-оператору для получения настроек APN и введите их в текстовых полях в разделе **Изменить точку доступа**.

**Шаг 6.** Вернитесь к списку приложений и запустите **Браузер**, чтобы проверить, работает ли сеть.

### <span id="page-23-0"></span>**4-2 УСТРОЙСТВО**

Нажмите **Настройки > УСТРОЙСТВО > Профили звука**, чтобы открыть меню настроек профилей звука. **СТАНДАРТНЫЕ ПРОФИЛИ** включают

**Общие, Без звука, Совещание и Улица**. Нажмите **.** Настройки звука включают следующие параметры: **ОБЫЧНЫЙ** (Vibrate - вибрация, Volumes - громкость), **ВХОДЯЩИЕ ВЫЗОВЫ** (Voice/ Video call ringtong setting звук голосового или видеозвонка), **УВЕДОМЛЕНИЯ** (Звук уведомлений по умолчанию) и **СИСТЕМА** (Звук нажатия на экран, Звук блокировки экрана и Виброотклик).

Нажмите **Настройки > УСТРОЙСТВО > Экран**, чтобы открыть меню настроек экрана. К параметрам дисплея относятся: **ПЕРСОНИФИЦИРОВАТЬ** (**Уведомления блокировки экрана** и **Обои**) и **ЭКРАН** (**Яркость**, **Заставка** (Daydream), **Размер шрифта**, **Спящий режим** и **Режим вещания**).

**Обои:** выбор изображений в качестве обоев из следующих папок: **Галерея**, **Живые обои**, **Фото**, **Статические фоновые рисунки** и **Видеообои**.

**Яркость:** можно вручную задать яркость или выбрать параметр **Автоматическая яркость** (**Automatic brightness**), позволяющий планшету автоматически адаптировать яркость экрана в соответствии с освещением. Кроме того, можно выбрать параметр **Экономичная подсветка**, позволяющий планшету автоматически адаптировать яркость экрана для экономии энергии.

**Размер шрифта:** этот параметр позволяет выбрать размер шрифта для текста, отображаемого на экране. Можно выбрать **мелкий**, **обычный**, **крупный** или **очень большой** размер шрифта.

**Спящий режим:** этот параметр позволяет выбрать время работы экрана планшета до его автоматического отключения с целью экономии энергии, если пользователь не будет выполнять никаких операций. Можно указать такое время ожидания: **15 секунд**, **30 секунд**, **1 минута**, **2 минуты**, **5 минут**, **10 минут** или **30 минут**.

Выберите **Настройки > УСТРОЙСТВО > Память**, чтобы просмотреть объем внутренней памяти, общий объем и объем памяти внешнего устройства хранения USB.

Метод расчета номинальной емкости: 1 ГБ=1000 МБ=1 000 000 КБ=1 000 000 000 байт

Метод расчета операционной системы: 1 ГБ=1024 МБ=1 048 576 КБ=1 073 741 824 байт

Система сама занимает определенное место в памяти, поэтому доступный объем памяти будет меньше рассчитанного.

Выберите **Настройки > УСТРОЙСТВО > Батарея**, чтобы просмотреть сведения об использовании батареи, заряде и истории использования батареи.

Выберите **Настройки > УСТРОЙСТВО > Приложения**. С помощью этого параметра можно легко управлять выбранными приложениями и удалять их.

Кроме того, в списке приложений можно фильтровать все запущенные приложения и приложения, предоставленные сторонними разработчиками программного обеспечения.

<span id="page-24-0"></span>После выбора приложения можно увидеть его описание и связанную с ним информацию. Также предусмотрены следующие функции: **Остановить**, **Удалить**, **Очистить кэш**, **Стереть данные** и т. д.

Этот параметр включает следующие пункты: **Мое местоположение**, **Безопасность**, **Язык и ввод** и **Восстановление и сброс**.

Выберите **Настройки > ЛИЧНЫЕ ДАННЫЕ > Мое местоположение**, чтобы разрешить приложениям использовать информацию о вашем местоположении и выбрать, каким способом планшет будет определять местоположение.

Выберите **Настройки > ЛИЧНЫЕ ДАННЫЕ > Безопасность** для доступа к следующим настройкам безопасности: **БЛОКИРОВКА ЭКРАНА, ШИФРОВАНИЕ, \*БЛОКИРОВКА SIM-КАРТЫ, ПАРОЛИ, АДМИНИСТРИРОВАНИЕ УСТРОЙСТВА** и **ХРАНИЛИЩЕ УЧЕТНЫХ ДАННЫХ**.

**БЛОКИРОВКА ЭКРАНА:** позволяет выбрать метод блокировки экрана и включить отображение сведений о владельце на экране блокировки.

**Блокировка экрана:** позволяет разблокировать экран одним из четырех способов: **Слайдер**, **Фейсконтроль**, **Голос включен**, **Графический ключ**, **PIN-код** и **Пароль**. Кроме того, можно отключить блокировку экрана, выбрав параметр **Нет**.

Нажмите **Графический ключ** и нарисуйте пальцем графический ключ (как показано на рисунке). После установки графического ключа можно включить или отключить параметр **Показывать ключ (Make pattern visible)**.

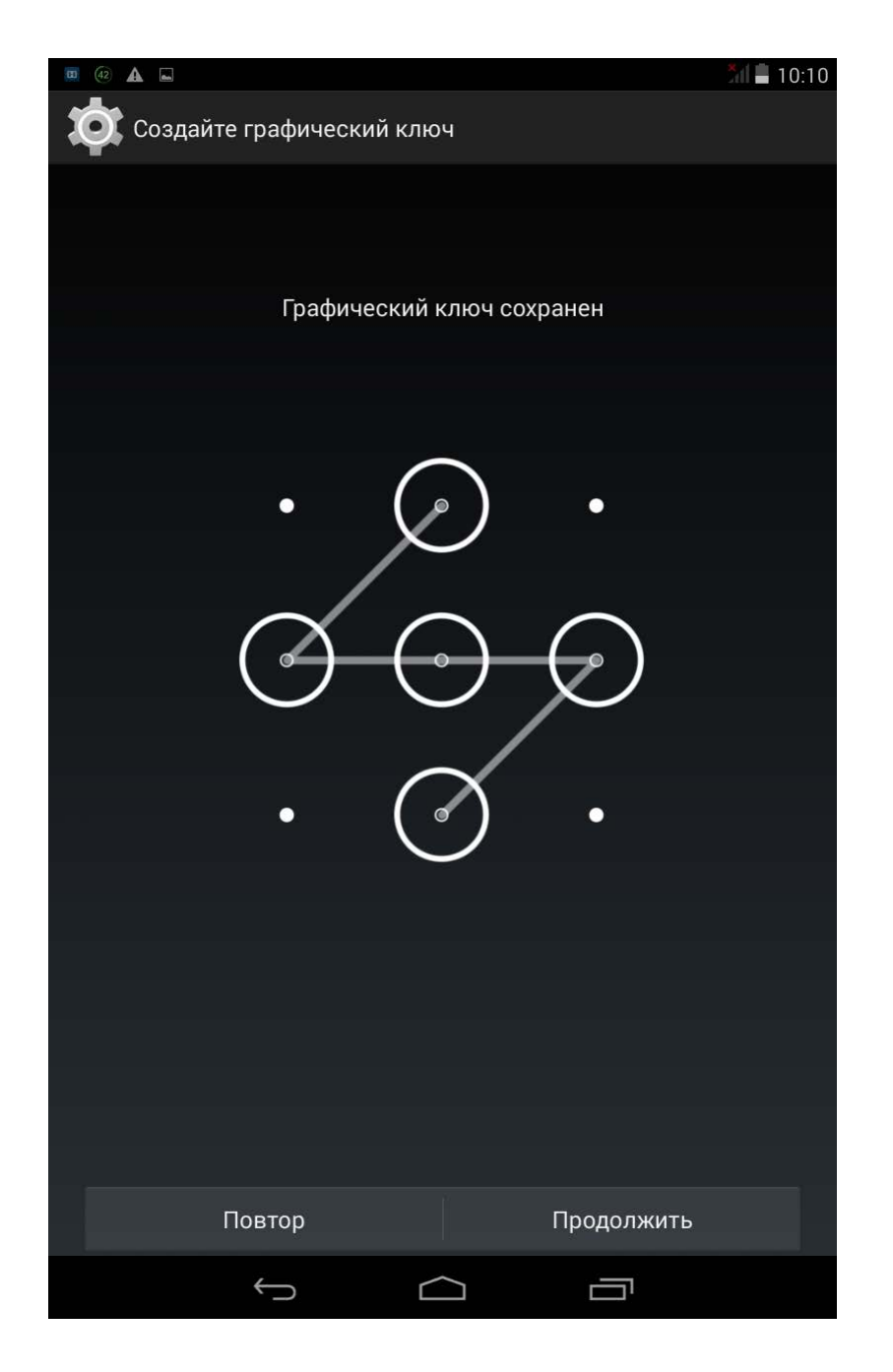

После установки и активации графического ключа будет отображаться клавиатура разблокировки, когда экран необходимо разблокировать. Нарисуйте пальцем предустановленный ключ на экране. После ввода правильного ключа экран будет разблокирован.

Нажмите **PIN-код**, чтобы ввести PIN-код (не менее 4 цифр), который будет использоваться для разблокировки экрана.

Нажмите **Пароль**, чтобы ввести пароль (не менее 4 символов), который будет использоваться для разблокировки экрана.

**\*БЛОКИРОВКА SIM-КАРТЫ:** установка параметров блокировки SIMкарты.

**ПАРОЛИ:** это параметр позволяет указать, будет ли виден выбранный пароль при его вводе. Если этот флажок установлен, пароль будет виден. Если флажок не установлен, во время ввода пароль будет отображаться как **····**, что позволяет лучше защитить ваш пароль.

**АДМИНИСТРИРОВАНИЕ УСТРОЙСТВА:** параметры администрирования планшета и разрешение установки приложений из неизвестных источников.

- **Администраторы устройства:** эти функции недоступны для обычных пользователей.
- **Неизвестные источники:** выберите этот параметр, чтобы разрешить установку приложений из неизвестных источников.
- **Проверять приложения:** выберите этот параметр, чтобы запретить установку приложений или выдавать предупреждения перед установкой потенциально вредоносных приложений.

**ХРАНИЛИЩЕ УЧЕТНЫХ ДАННЫХ:** эта функция позволяет планшету получать доступ к веб-страницам и локальным сетям, для которых требуется определенный сертификат безопасности или какой-либо другой сертификат.

- **Надежные сертификаты:** выберите этот параметр для отображения всех надежных сертификатов CA.
- **Установка с SD-карты:** установка сертификатов с SD-карты устройства.
- **Очистить учетные данные:** выберите этот параметр, чтобы удалить все сохраненные сертификаты.

**Язык:** выберите язык, который нужно использовать в вашем планшете.

**Проверка правописания:** включение и выключение проверки орфографии.

**Пользовательский словарь:** здесь можно добавлять новые слова или термины в словарь планшета.

**КЛАВИАТУРА И СПОСОБЫ ВВОДА:** этот параметр позволяет выбрать метод ввода (в том числе **По умолчанию**, **Клавиатура Android (AOSP)** и **Голосовой ввод Google**).

**ГОЛОСОВОЙ ВВОД:** этот параметр позволяет установить голосовой ввод и поиск, а также настроить общие параметры синтеза речи.

**МЫШЬ И СЕНСОРНАЯ ПАНЕЛЬ:** с помощью этого параметра можно установить скорость перемещения указателя.

Этот параметр позволяет создать резервную копию данных, удалить все лицензии DRM и сбросить все настройки планшета к заводским настройкам по умолчанию.

### <span id="page-28-0"></span>**4-4 СИСТЕМА**

Эти настройки позволяют установить ряд параметров, связанных со временем, например системное время.

Можно включить автоматическое обновление времени и часового пояса по сети (для этого требуется подключение к сети), выбрать часовой пояс, установить дату, время и формат их отображения.

Данная настройка позволяет устанавливать автоматическое время включения и выключения экрана и режим повторения.

**СЛУЖБЫ:** этот параметр позволяет включать сервис Talkback.

**СИСТЕМА:** этот параметр позволяет включить функцию добавления примечаний, настроить жесты для увеличения изображения, крупный размер шрифта текста, а также включить или отключить автоповорот экрана.

Здесь можно получить доступ к таким сведениям, как **Обновление системы**, **Общая информация**, **Юридическая информация**, **Модель**, **Версия Android**, **Прошивка модуля связи**, **Версия ядра** и **Номер сборки**.

\*Только определенные модели

[Глава 03: Приложения](#page-15-0) (С) С) [Глава 05: Устранение неполадок](#page-30-0)

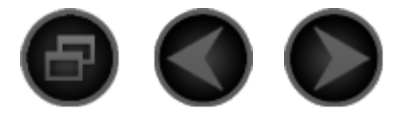

### <span id="page-30-0"></span>Глава 05 [Устранение неполадок](#page-30-0)

### **Во время установки отображается сообщение о недостаточном объеме памяти**

Освободите память и повторите попытку установки.

**Сенсорный экран не работает или не реагирует**

Чтобы выполнить перезагрузку, нажмите клавишу питания и удерживайте ее в течение 10 секунд.

**Запуск невозможен, или отказ системы**

Зарядите аккумулятор в течение получаса, а затем нажмите клавишу питания и удерживайте ее в течение 10 секунд, чтобы выполнить перезагрузку.

Нажмите кнопку восстановления и сброса позади крышки разъема SD-карты. Однако данный способ следует выполнять с осторожностью.

**При входящем звонке отсутствует или не слышен звуковой сигнал**

Настройте уровень громкости с помощью клавиш регулировки громкости.

**Не удается получить доступ в Интернет по беспроводной сети**

Выключите и включите заново беспроводной маршрутизатор или перейдите в раздел настроек и перезапустите функцию WLAN.

**Не удается вывести планшетный ПК из спящего режима**

Чтобы выполнить перезагрузку, нажмите клавишу питания и удерживайте ее.

[Глава 04: Настройки](#page-19-0) [www.lenovo.com](#page-31-0)

<span id="page-31-0"></span>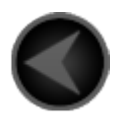

www.lenovo.com

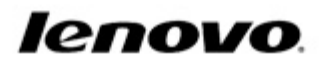

# Обратите внимание!

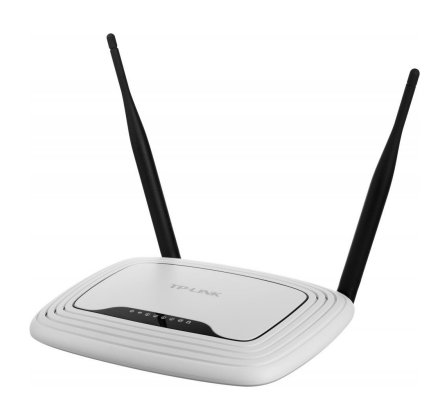

[Роутеры](https://www.moyo.ua/comp-and-periphery/network_equip/routers/?utm_source=PDF&utm_medium=cpc&utm_campaign=lenovo_a8_a5500_manual_rus)

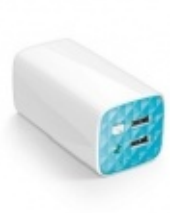

[Внешние аккумуляторы](https://www.moyo.ua/acsessor/acum/accu_univers/?utm_source=PDF&utm_medium=cpc&utm_campaign=lenovo_a8_a5500_manual_rus) (Powerbank-и)

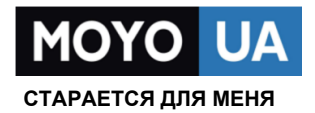

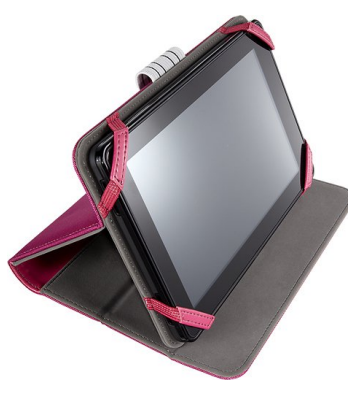

[Чехлы для](https://www.moyo.ua/acsessor/acsessor_portativ/chehly_dlja_planshet/?utm_source=PDF&utm_medium=cpc&utm_campaign=lenovo_a8_a5500_manual_rus)  планшетов

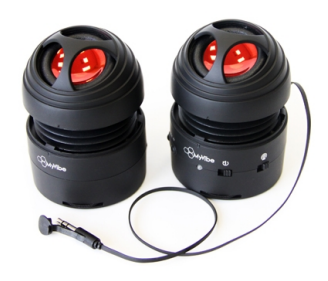

[Портативные](https://www.moyo.ua/foto_video/audio/portativnaj_akystika/?utm_source=PDF&utm_medium=cpc&utm_campaign=lenovo_a8_a5500_manual_rus)  колонки

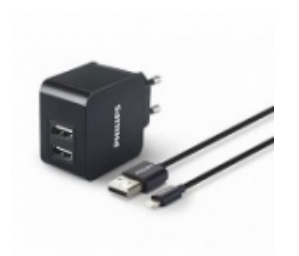

[Зарядные устройства](https://www.moyo.ua/acsessor/zaryadnie_ustroystva/zu_dlya_telefona_pla/?utm_source=PDF&utm_medium=cpc&utm_campaign=lenovo_a8_a5500_manual_rus)  для телефонов и планшетов

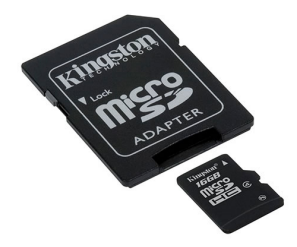

[Flash-карточки](https://www.moyo.ua/comp-and-periphery/inform_carrier/flash_card/?utm_source=PDF&utm_medium=cpc&utm_campaign=lenovo_a8_a5500_manual_rus)